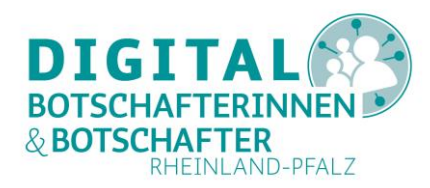

# **Jitsi installieren und nutzen**

# **Eine Anleitung für PC, Smartphone und Tablet**

Jitsi ist ein Videokonferenzsystem, um mit der Familie und Freunden über das Internet in Kontakt zu treten. Anders als bei einem Telefonat bietet Jitsi zusätzlich die Möglichkeit, sich per Video zu sehen; Kommunikation wird so um einiges lebhafter.

Im Gegensatz zu anderen Videokonferenz-Systemen benötigen Sie zur Nutzung keine Registrierung oder ein Benutzerkonto.

#### **Diese Voraussetzungen müssen für Jitsi gegeben sein:**

Um Jitsi nutzen zu können, brauchen Sie ein Mikrofon, eine Tonausgabemöglichkeit (Lautsprecher) und eine Webcam. Smartphones oder Tablets haben diese Komponenten bereits eingebaut. Auch bei neueren Laptops gehören eine Webcam am oberen Bildschirmrand sowie eingebaute Lautsprecher und ein Mikrofon in der Regel zur Standardausstattung.

Auf dem PC können Sie Jitsi über einen Browser nutzen (Chrome, Firefox, Opera etc.).

Auf einem Smartphone oder Tablet benötigen Sie die kostenlose App "Jitsi Meet".

#### **Inhalte der Anleitung**

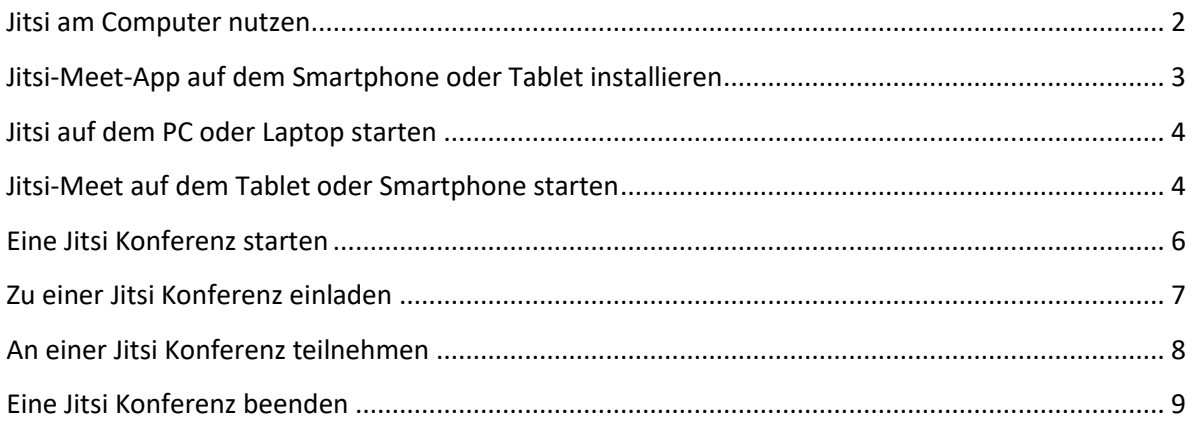

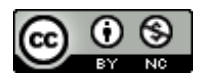

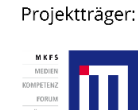

Gefördert durch:

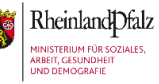

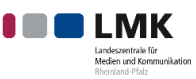

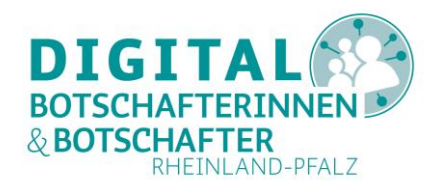

### <span id="page-1-0"></span>**Jitsi am Computer nutzen**

Am PC oder Laptop können Sie über einen geeigneten Browser das Konferenzsystem sofort nutzen. Unterstützt werden Chrome, Firefox, Opera, Safari, **nicht aber** Microsoft Edge.

Normalerweise geben Sie im Browser die Adresse [https://meet.jit.si](https://meet.jit.si/) ein.

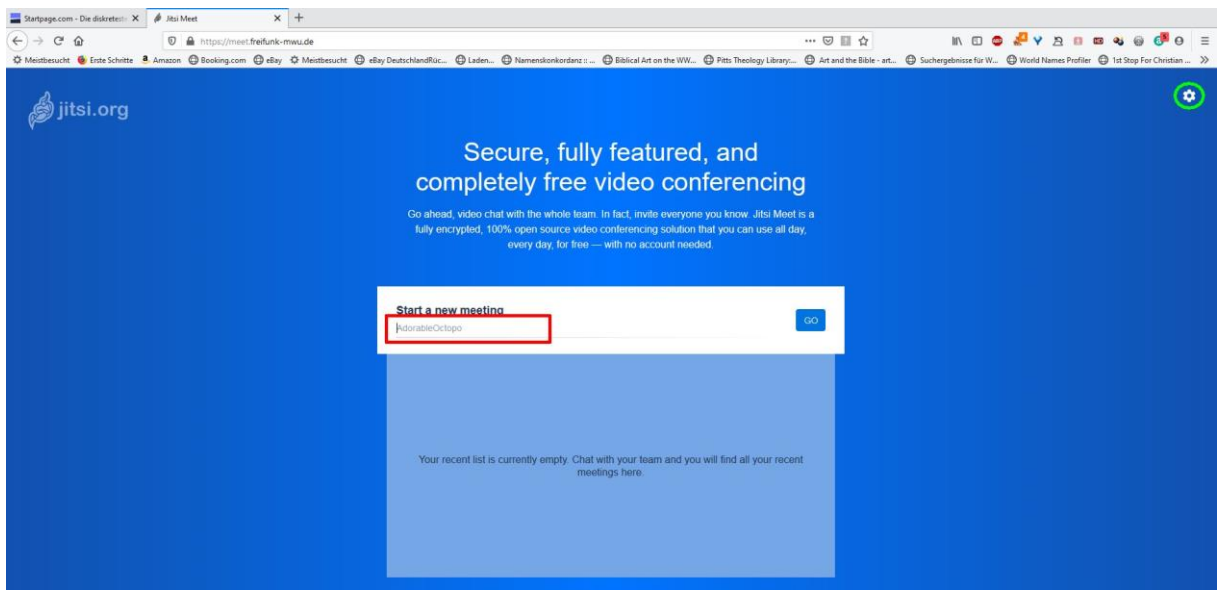

Abbildung 1: Startbildschirm für eine Jitsi Videokonferenz (hier auf Englisch)

**DigiBos und Altenpflegeeinrichtungen in Rheinland-Pfalz können aber einen eigenen Server von Freifunk Mainz nutzen. Diesen finden Sie unter der Adresse [https://meet.freifunk-mwu.de.](https://meet.freifunk-mwu.de/)** Dieser Server wird in Deutschland betrieben und erfüllt die DSGVO. Wenn Sie die Adresse im Browser eingeben, gelangen Sie auf die Startseite.

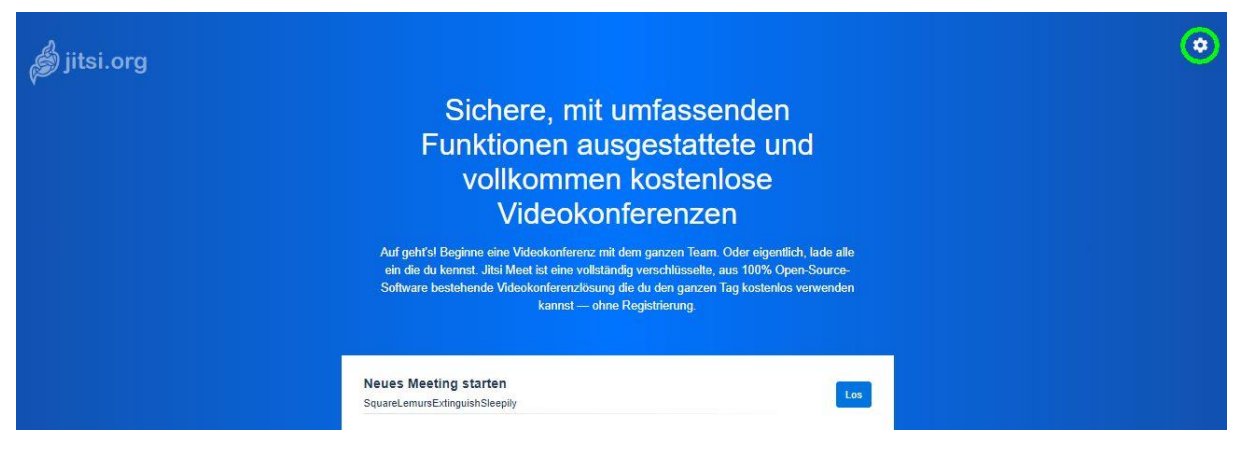

<span id="page-1-1"></span>Abbildung 2: Startbildschirm für Jitsi beim Freifunk

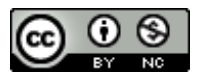

Projektträger:

Gefördert durch:

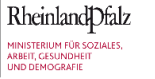

 $\bullet$   $\bullet$  LMK Medien und Ko

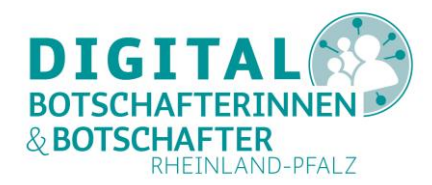

# <span id="page-2-0"></span>**Jitsi-Meet-App auf dem Smartphone oder Tablet installieren**

Auf dem Smartphone oder Tablet gehen Sie mit einem Android-Gerät in den Play Store (Android) oder mit einem Apple-Gerät in den App Store (iOS). Geben Sie in die Suchleiste "Jitsi Meet" ein und wählen Sie die "Jitsi-Meet-App" aus (siehe Abbildung 3). Im nächsten Schritt installieren Sie die App durch Tippen auf "Installieren" (siehe Abbildung 3). Das App-Symbol erscheint nach Abschluss der Installation dann auf dem Startbildschirm Ihres Geräts. Sollte Ihr Smartphone oder Tablet zudem ein Menü haben, finden Sie die App auch dort.

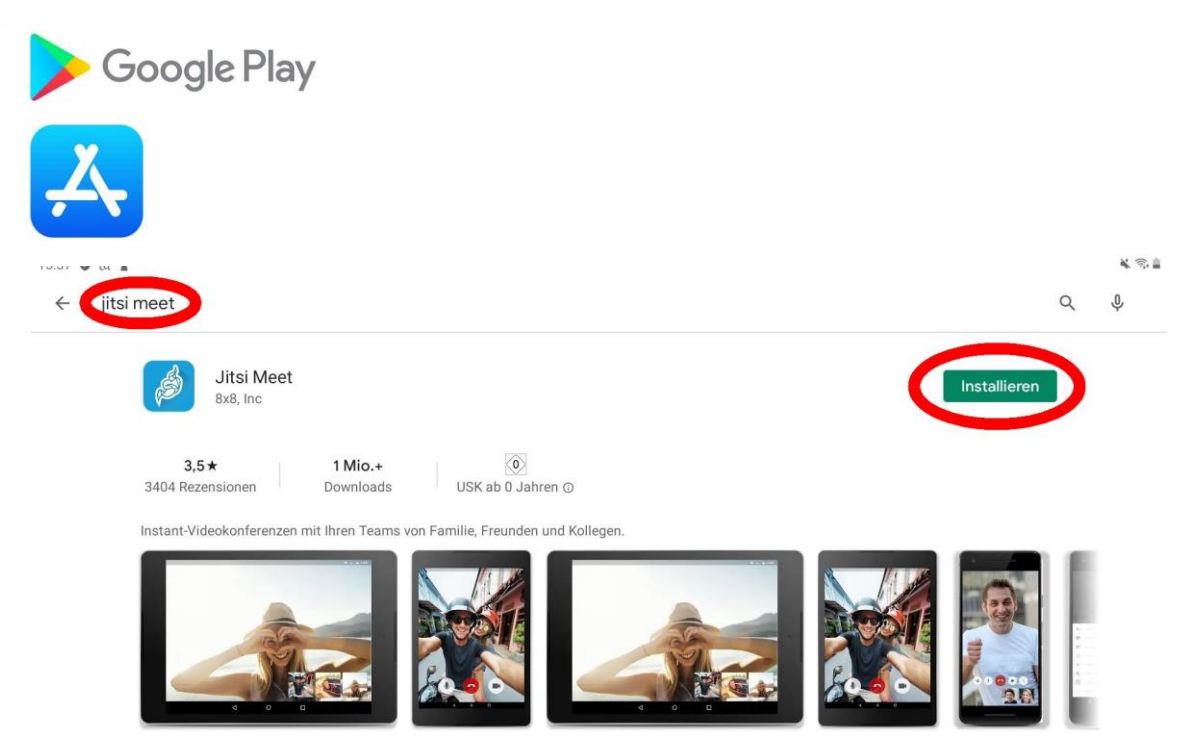

Abbildung 3: Jitsi Meet auf dem Smartphone oder Tablet über den Playstore oder App Store installieren

#### **TIPP**

**Wie Sie eine App auf dem Smartphone installieren können, zeigt die Digital-Botschafterin**  Helga Handke in ihrem Videoformat "Helga hilft": [https://www.silver-tipps.de/apps](https://www.silver-tipps.de/apps-installieren/)**[installieren/](https://www.silver-tipps.de/apps-installieren/)**

**Eine Bildanleitung zur Installation von Apps für Android finden Sie hier: [https://www.silver-tipps.de/wie-bekomme-ich-eine-app-aufs-smartphone-oder-tablet](https://www.silver-tipps.de/wie-bekomme-ich-eine-app-aufs-smartphone-oder-tablet-android/)[android/](https://www.silver-tipps.de/wie-bekomme-ich-eine-app-aufs-smartphone-oder-tablet-android/)**

**Eine Bildanleitung zur Installation von Apps für iOS-Geräte finden Sie hier: [https://www.silver-tipps.de/wie-bekomme-ich-eine-app-aufs-smartphone-oder-tablet-apple](https://www.silver-tipps.de/wie-bekomme-ich-eine-app-aufs-smartphone-oder-tablet-apple-ios/)[ios/](https://www.silver-tipps.de/wie-bekomme-ich-eine-app-aufs-smartphone-oder-tablet-apple-ios/)** 

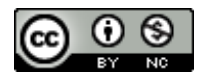

Projektträger:

Gefördert durch:

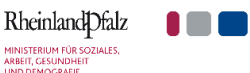

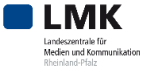

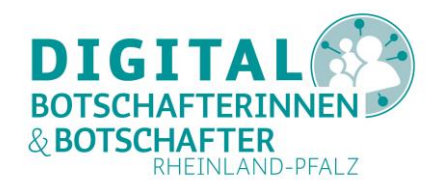

# <span id="page-3-0"></span>**Jitsi auf dem PC oder Laptop starten**

Geben Sie die URL [https://meet.freifunk-mwu.de](https://meet.freifunk-mwu.de/) in Ihren Browser ein (Chrome, Firefox, Opera oder Safari).

Zunächst sollten Sie über das Rädchen oben rechts in der Ecke (in [Abbildung 2](#page-1-1) grün markiert) die Einstellungen vornehmen.

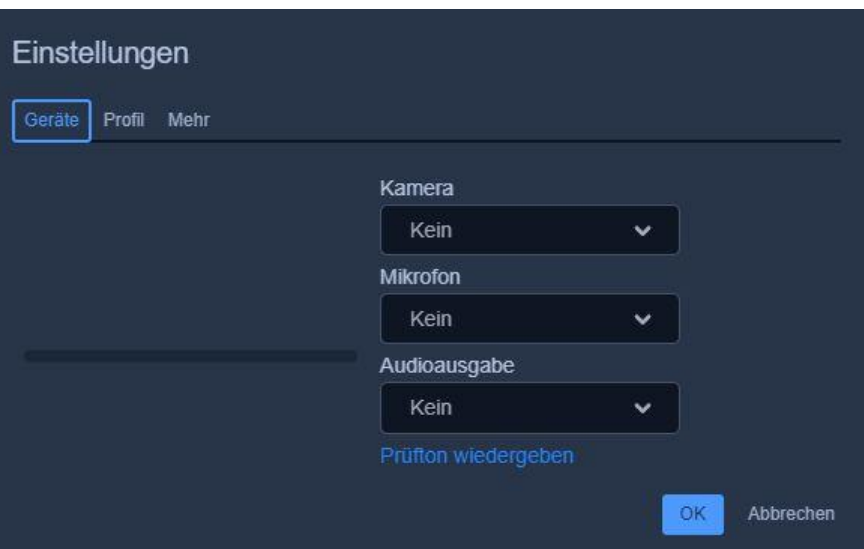

<span id="page-3-2"></span>Abbildung 4: Jitsi Einstellungen auf dem PC

- Im ersten Schritt "Geräte" erlauben Sie Ihrem Browser den Zugriff auf Mikrofon, Kamera und Lautsprecher. Wenn Ihr Browser Geräte automatisch erkennt (geräteabhängig), bittet er Sie um die Erlaubnis, auf diese zugreifen zu dürfen. Lassen Sie dies zu, sonst können Sie Ihr Gegenüber weder sehen noch hören. Auch einen Prüfton können Sie sich wiedergeben lassen, um die Lautsprecher zu testen.
- Im zweiten Schritt "Profil" legen Sie Ihren Namen fest. Eine E-Mail-Adresse ist nicht erforderlich.
- Im dritten Schritt "Mehr" legen Sie Ihre Sprache fest. Auf dem Freifunk-Server ist hier bereits Deutsch voreingestellt.

# <span id="page-3-1"></span>**Jitsi-Meet auf dem Tablet oder Smartphone starten**

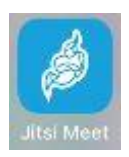

Öffnen Sie die Jitsi-Meet-App auf Ihrem Gerät, indem Sie mit Ihrem Finger auf das Jitsi Symbol tippen. Es erscheint kurz das Jitsi-Logo, und dann sehen Sie den Startbildschirm aus Abbildung 5.

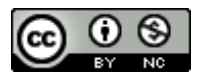

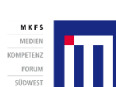

Projektträger:

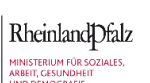

Gefördert durch:

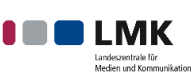

Unterstützt von:

4

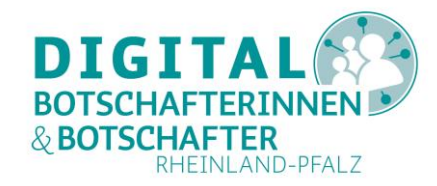

Nutzen Sie als erstes das sogenannte "Hamburger Menu" links oben (drei Striche übereinander), um die Einstellungen vorzunehmen.

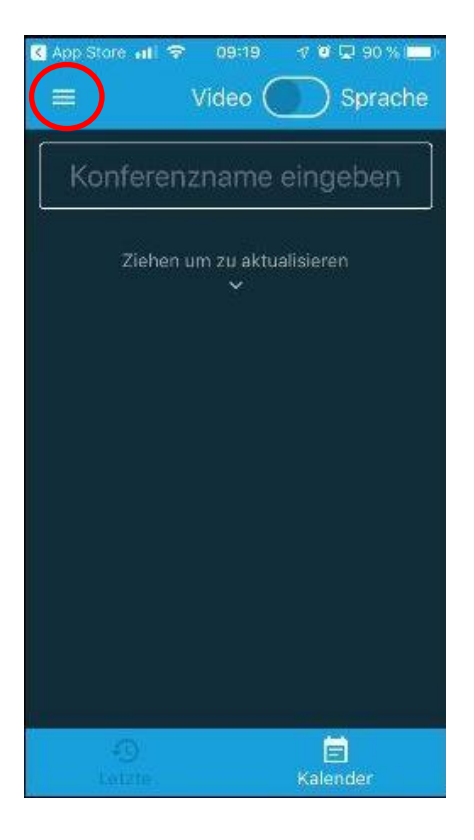

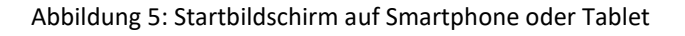

Es erscheint links ein Untermenü [\(Abbildung 6\)](#page-4-0). Dort tippen Sie als erstes auf das Rädchen "Einstellungen". Geben Sie Ihren Namen ein (beim ersten Aufruf erscheint hier John Doe). Eine E-Mail-Adresse benötigen Sie nicht.

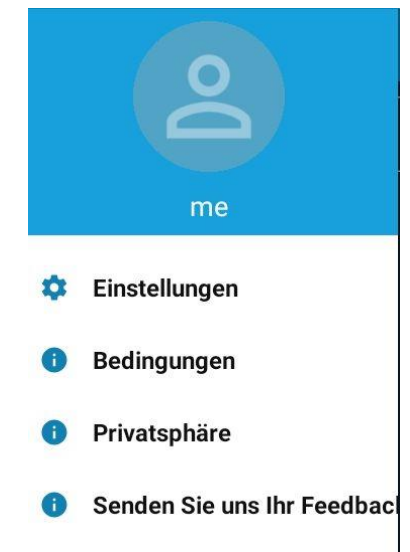

Abbildung 6: Einstellungsauswahl auf Smartphone oder Tablet

Gefördert durch:

<span id="page-4-0"></span>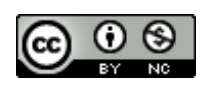

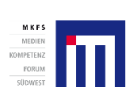

Projektträger:

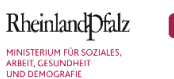

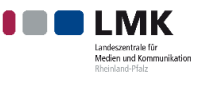

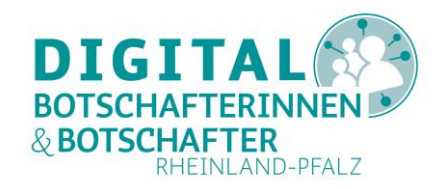

Wichtig ist die Eingabe des Servernamens, über den Sie Ihre Konferenz halten möchten. Geben Sie hier folgendes ein: **meet.freifunk-mwu.de**

Nun können Sie festlegen, ob Sie stumm mit Video einer Konferenz beitreten oder nur mit Audio ohne Bild beitreten wollen. Stellen Sie die Schiebeschalter entsprechend ein. Am Ende sieht das dann z.B. so aus:

Mit dem Pfeil links oben (rot markiert) kehren Sie zum Ausgangsbildschirm zurück.

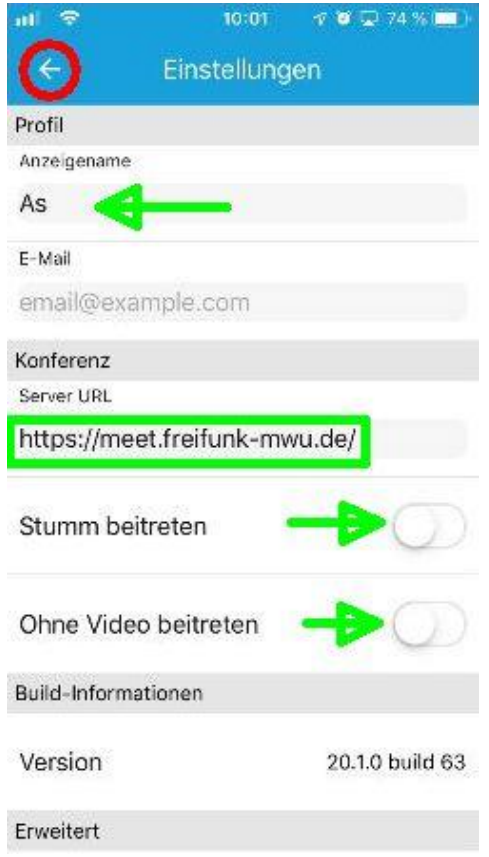

Abbildung 7: Einstellungen auf Smartphone oder Tablet

# <span id="page-5-0"></span>**Eine Jitsi Konferenz starten**

Nach diesen Vorarbeiten geben Sie nun auf dem Startbildschirm [\(Abbildung 2](#page-1-1) und [Abbildung 4\)](#page-3-2) einen Konferenznamen ein. Dieser sollte möglichst eindeutig sein. Verwenden Sie keine Sonderzeichen oder Umlaute. Ein Bindestrich wird durch ein Leerzeichen ersetzt; dies können Sie gerne nutzen. Jeder, der diesen Konferenznamen auf dem Freifunk-Server kennt, kann dieser Konferenz beitreten. Deswegen sollten Sie für den Raum einen Namen wählen, der möglichst speziell ist. Wenn Sie sich also mit einer Person treffen möchten, reicht es schon, wenn beide den gleichen Namen eingeben. So kommen Sie in den gleichen Raum.

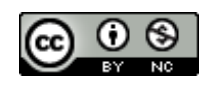

Projektträger:

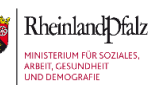

Gefördert durch:

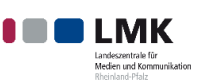

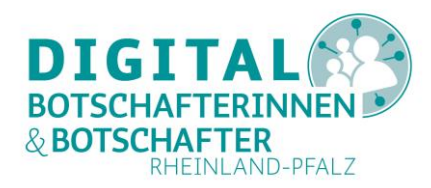

Erlauben Sie ggf. wieder den Zugriff auf Kamera und Mikrofon (geräteabhängig).

Sie sehen nun Ihr eigenes Bild und ganz unten die wichtigsten Symbole (von links nach rechts):

- Bildschirm (nur PC) damit können Sie Ihren Bildschirm mit den Teilnehmenden teilen. Für die normale Konferenz ist diese Möglichkeit zu vernachlässigen. Auf Smartphone und Tablet gibt es diese Funktion nicht.
- Hand (nur PC) melden Sie einen Beitrag an (wie in der Schule). Auf Smartphone oder Tablet finden Sie dies unter "Weitere Optionen". Auch das ist für die normale Konferenz zu vernachlässigen.
- Sprechblase Hier können Sie Ihrem Gegenüber eine Textnachricht schicken. Falls man die Person zum Beispiel nicht hört, kann man das hier per Nachricht mitteilen.
- Mikrofon stumm schalten (durchgestrichen) oder aktiv.
- Telefonhörer durch drücken beenden Sie den "Anruf", also die Videokonferenz.
- Kamera das Videobild wird übertragen oder nicht (durchgestrichen).
- Vier Quadrate (nur PC) ändern Sie die Ansicht der anderen Teilnehmer zu Kacheln oder in der Randleiste. Auf smarten Geräten finden Sie dies unter "Weitere Optionen". Wenn nur zwei Personen teilnehmen, benötigt man diese Funktion nicht.
- i (nur PC) Link zur laufenden Konferenz. Hier können Sie andere Personen zur Konferenz einladen. Auf smarten Geräten wird diese Information automatisch über die Funktion "Invite Others" (andere einladen) genutzt.
- Drei Punkte Weitere Optionen.

Sollten diese Symbole auf Ihrem PC verschwunden sein, so tauchen diese wieder auf, wenn Sie die Maus (PC) oder Ihren Finger (Touchpads) in den unteren Bereich des Bildes bewegen.

#### <span id="page-6-0"></span>**Zu einer Jitsi Konferenz einladen**

Auf dem PC nutzen Sie dazu die "i-Taste". Den angegebenen Link können Sie kopieren und anschließend in eine Einladung (z.B. in eine E-Mail) einfügen. Ebenso können Sie ein Passwort für Ihr Meeting setzen. Da bei Jitsi keine Daten permanent gespeichert werden, müssen Sie Konferenzen, die Sie regelmäßig unter dem gleichen Namen starten wollen, dieses Passwort immer wieder erneut setzen. Auf smarten Geräten finden Sie die Möglichkeit ein Passwort zu setzen, unter "Weitere Optionen".

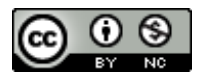

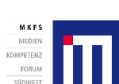

Projektträger:

Gefördert durch:

RheinlandDfalz

KINISTERIUM FÜR SO<br>KRBEIT, GESUNDHEIT

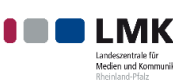

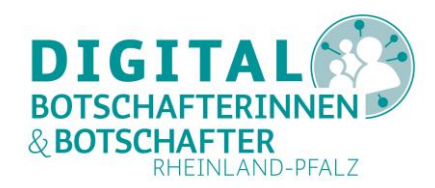

Auf Smartphone oder Tablet laden Sie über die Schaltfläche "Invite others" andere Teilnehmer\*innen ein. Die "Jitsi-Meet-App" öffnet dafür ein Menü, indem Sie auswählen können, ob Sie die Einladung per E-Mail oder Messenger wie WhatsApp verschicken.

Jitsi erzeugt dazu einen Text, der nach Auswahl der jeweiligen App dort eingefügt wird. Ein gesetztes Passwort für die Konferenz wird dabei **nicht** übertragen. Wählen Sie die Kontakte, die Sie einladen möchten, auf dem für die gewählte App typische Art und Weise aus.

### <span id="page-7-0"></span>**An einer Jitsi Konferenz teilnehmen**

Wenn Sie eine Einladung zu einer Jitsi-Konferenz erhalten oder aber einen Zeitpunkt vereinbart haben, zu dem Sie an einer durch Servernamen, Konferenznamen und ggf. Passwort definierten Videokonferenz teilnehmen möchten, so gehen Sie genauso vor, wie es im Abschnitt "Eine Jitsi Konferenz starten" beschrieben wurde.

Wenn Sie eine Einladung zu einer Jitsi-Konferenz über z.B. E-Mail oder WhatsApp erhalten haben, so nutzen Sie den dort angegebenen Link.

Auf dem PC wird dann automatisch der Browser mit der angegebenen URL geöffnet. Sie betreten sofort den sogenannten Konferenzraum.

Auf Smartphone oder Tablet öffnet sich zunächst der Browser mit der Bitte, die App zu installieren. Sollte sie noch nicht installiert sein, lässt sich die App über "Download the App" herunterladen. Ist die App bereits installiert, hier einfach auf "Continue to the App" tippen, um zur App zu gelangen. Danach öffnet die "Jitsi-Meet-App" den entsprechenden Konferenzraum.

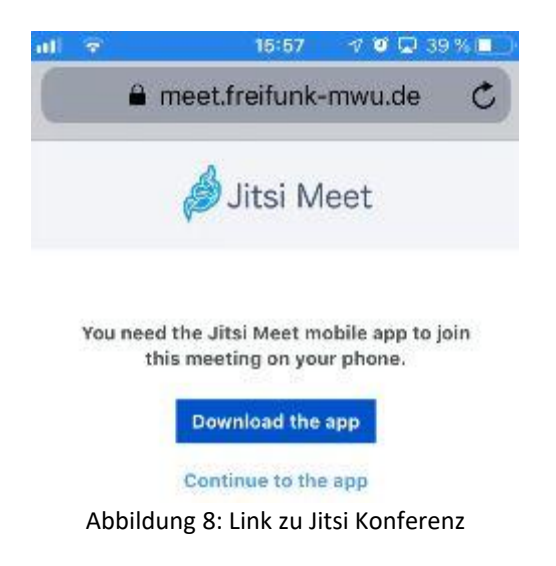

Nun können Sie sich mit Ihren Angehörigen oder Bekannten unterhalten und diese dabei auch sehen.

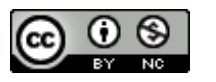

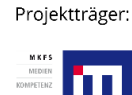

RheinlandDfalz NISTERIUM FÜR S

Gefördert durch:

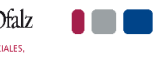

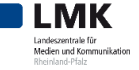

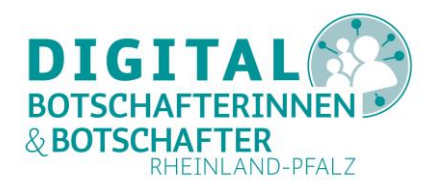

# <span id="page-8-0"></span>**Eine Jitsi Konferenz beenden**

Legen Sie einfach auf, indem Sie auf den roten Telefonhörer drücken. Ihre Teilnahme wird unverzüglich beendet.

Sobald alle Teilnehmer die Konferenz durch dieses "Telefon auflegen" verlassen haben, werden alle temporär gespeicherten Daten gelöscht. Lediglich Ihr zuletzt benutzter **Namen** und **Server** bleiben für die nächste Jitsi-Konferenz auf dem Gerät gespeichert. **Es ist für den nächsten Benutzer des Gerätes nicht mehr ersichtlich, mit wem und über was Sie geredet haben – es gibt keine Ton- oder Videoaufzeichnungen!** So können Sie getrost mit dem gleichen Gerät eine weitere Jitsi-Konferenz im gleichen Raum starten.

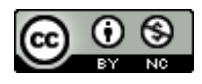

Projektträger:

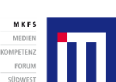

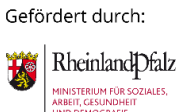

Unterstützt von:

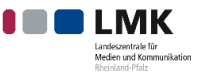

9